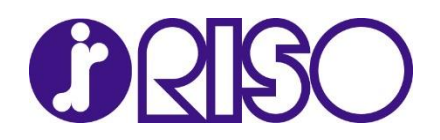

# On-Line Ink Cost per Page Calculator

User's Manual

*Version 3.0 October 2015* 

# Contents

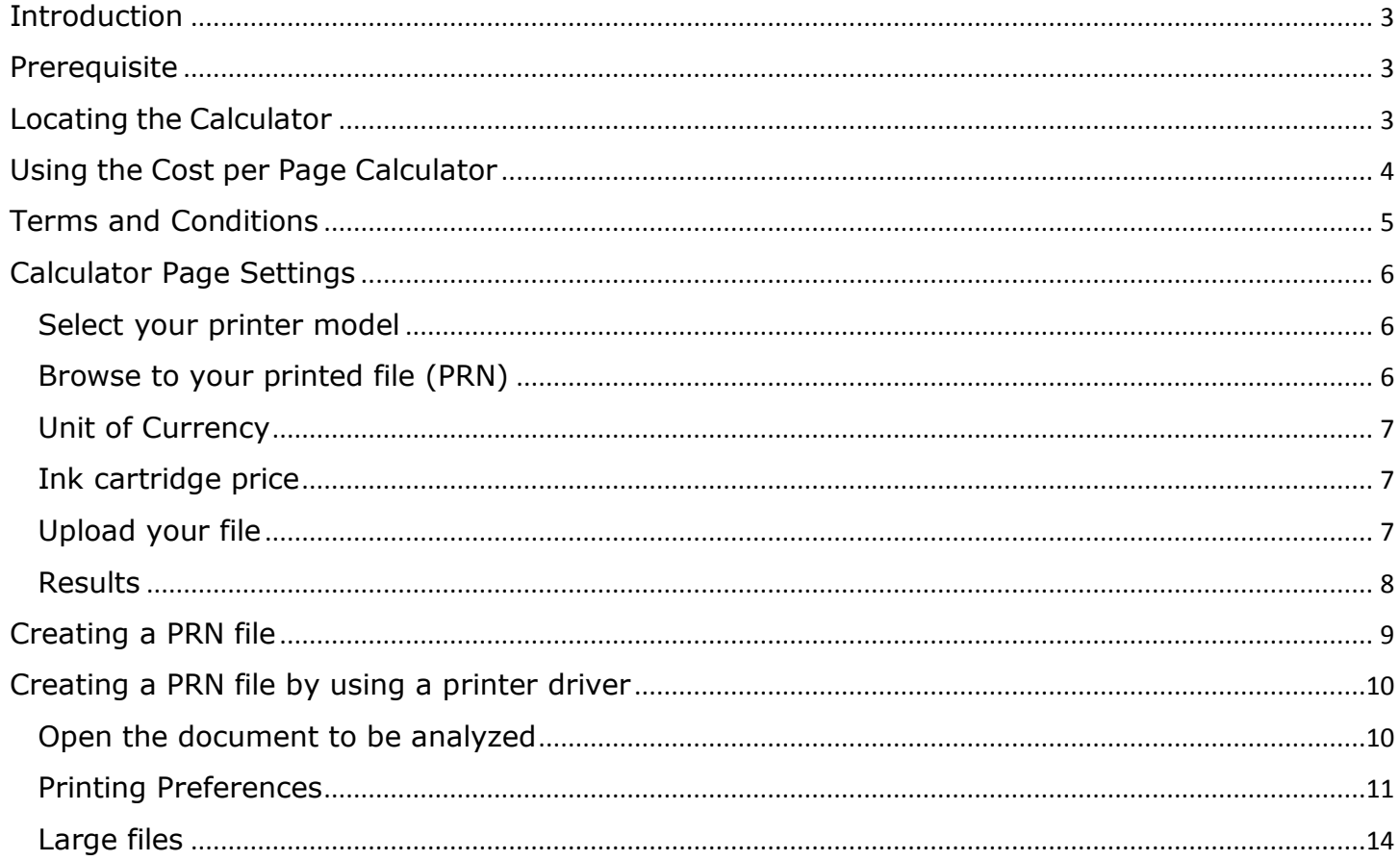

# <span id="page-2-0"></span>Introduction

The RISO on-line Ink Cost per Page Calculator allows you to estimate the cost of documents printed on RISO full-color inkjet printers. The calculation is based on ink consumption. This tool is for estimating ink costs for RISO inkjet printers only. This tool cannot estimate costs for printing on RISO duplicators or other manufacturer's equipment.

*Note: RISO makes no quarantee of document cost or ink consumption. Actual consumption results may vary depending upon machine settings, condition of equipment, and other environmental factors not considered in the estimation process.* 

# <span id="page-2-1"></span>**Prerequisite**

*The calculator evaluates files that are created by using a RISO printer driver. If you are not familiar with the file creation process, then refer to the PRN creation section of this guide before proceeding to the calculator web page.* 

# <span id="page-2-2"></span>Locating the Calculator

The Calculator is located under the Resources section of the RISO website. You will need a valid password and log-in in order to access the tool.

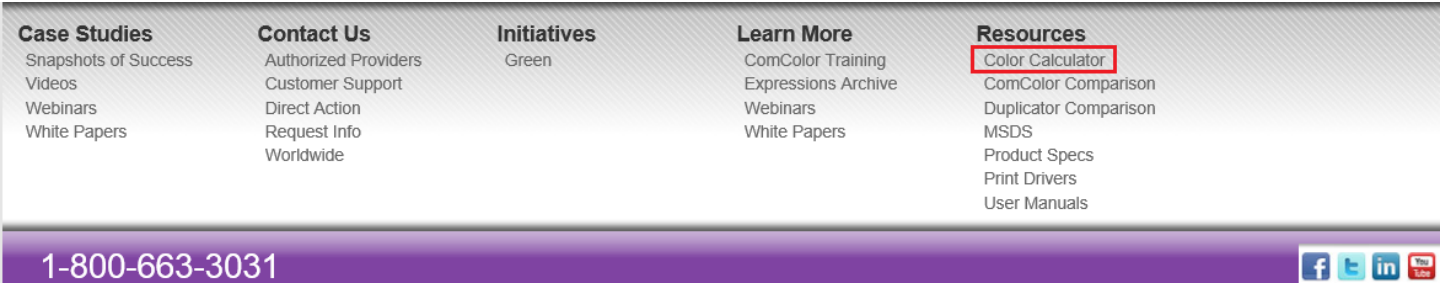

# <span id="page-3-0"></span>Using the Cost per Page Calculator

Enter your username and password on the calculator program login screen. Links are available from this page to create an account to access the calculator, or to retrieve a forgotten password.

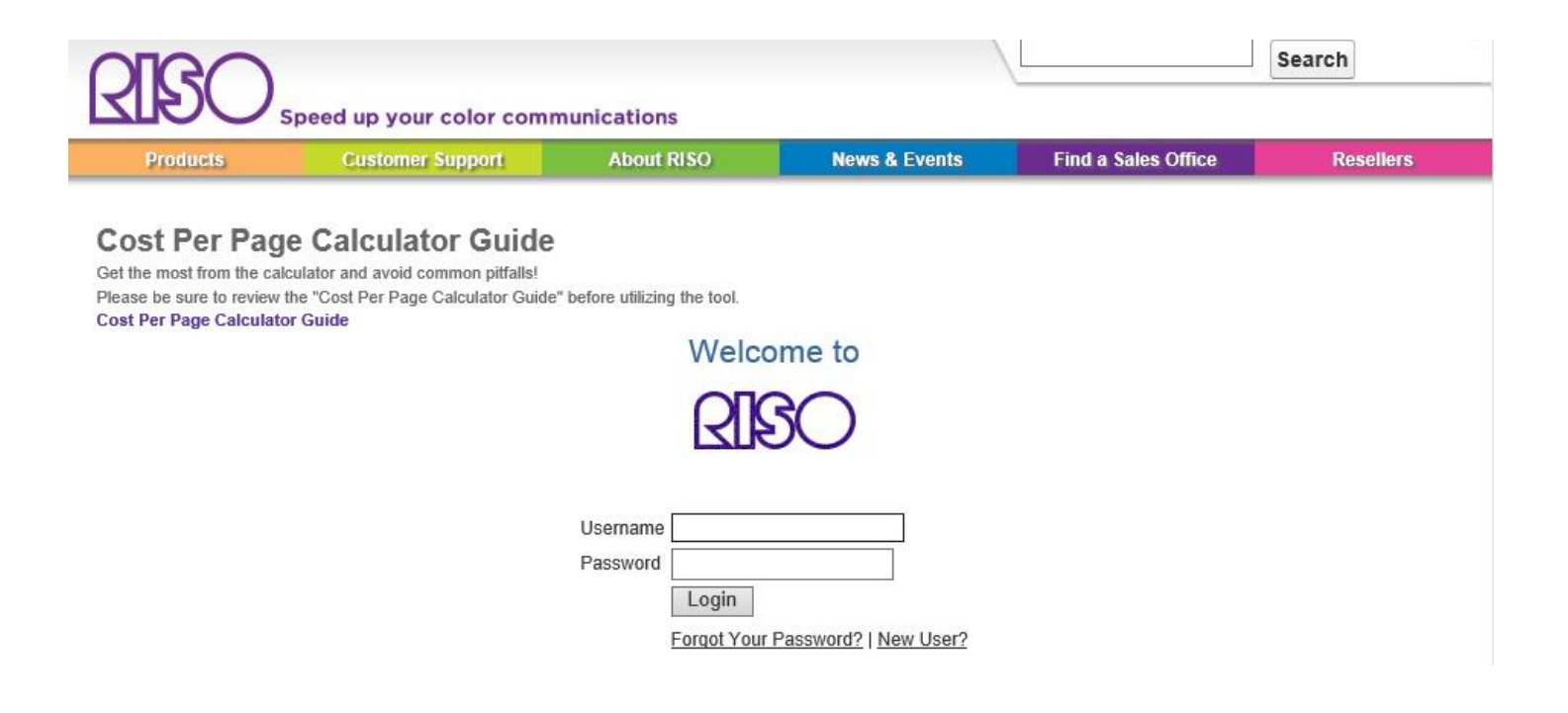

# <span id="page-4-0"></span>Terms and Conditions

You must agree with the terms and conditions to use the calculator. Check the agreement box, and then click the **Next** button.

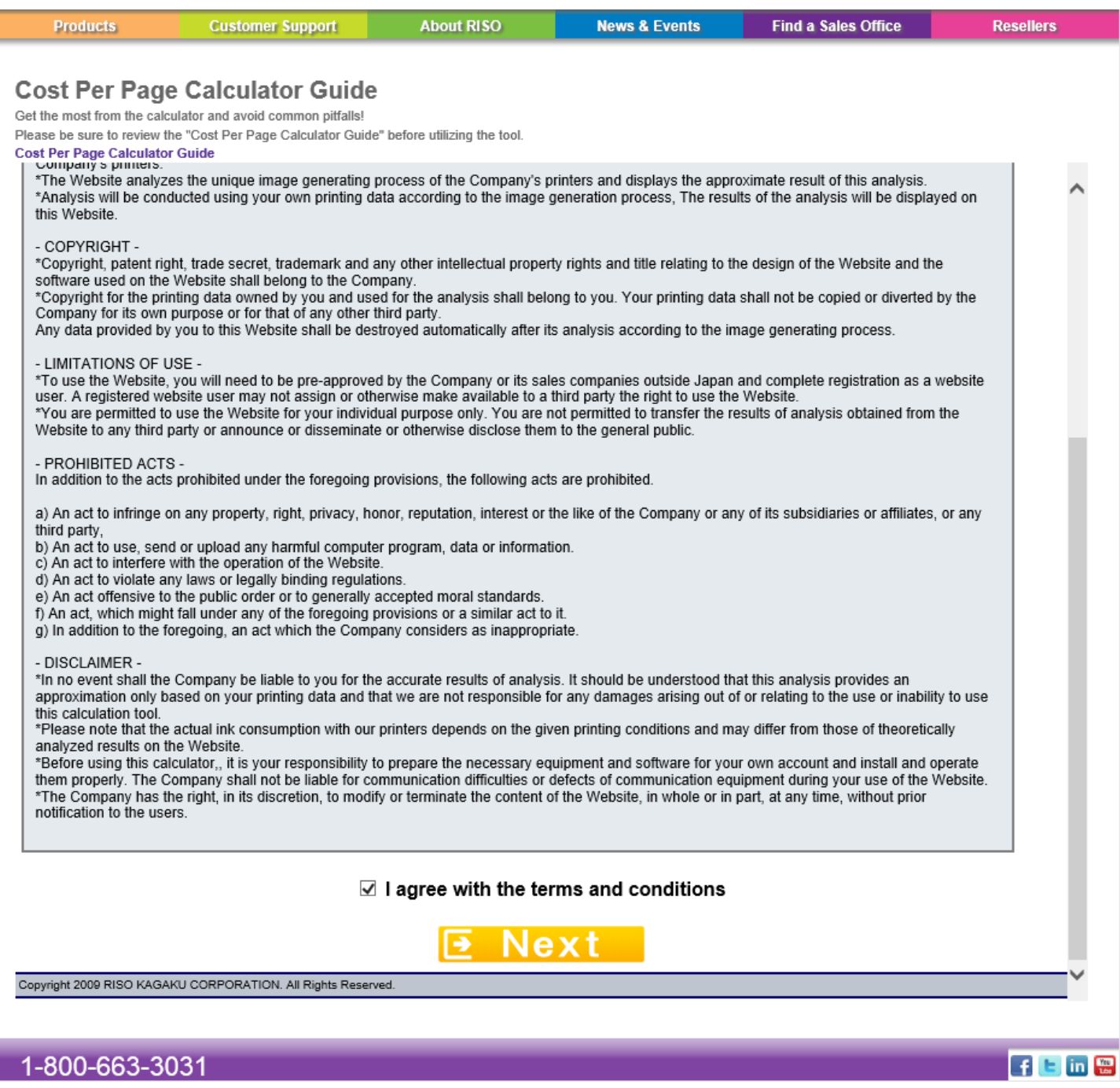

# <span id="page-5-0"></span>Calculator Page Settings

On this page you will select your printer model, browse for a print file (prn), specify your local currency symbol, enter your ink cost per box, and upload your file for analysis.

#### <span id="page-5-1"></span>Select your printer model

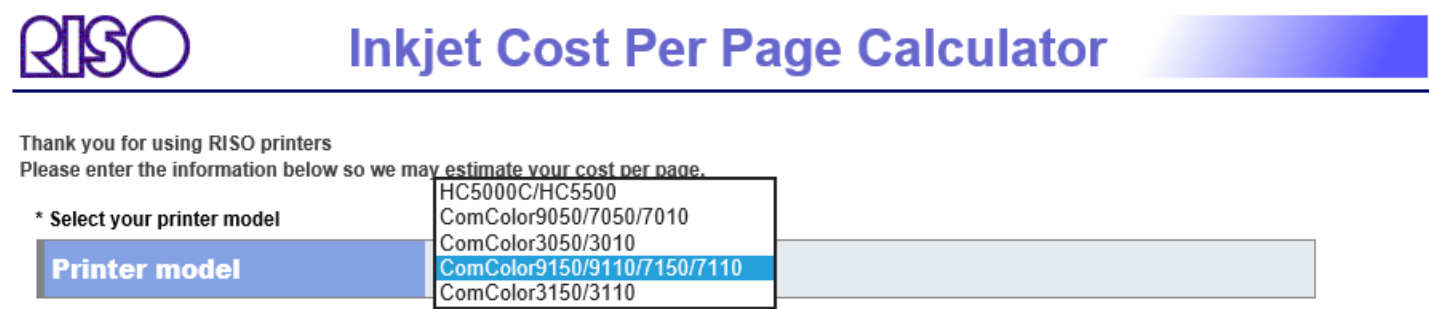

## <span id="page-5-2"></span>Browse to your printed file (PRN)

\* Upload your file (with .prn extension) [Note: The file must be less than 100MB]

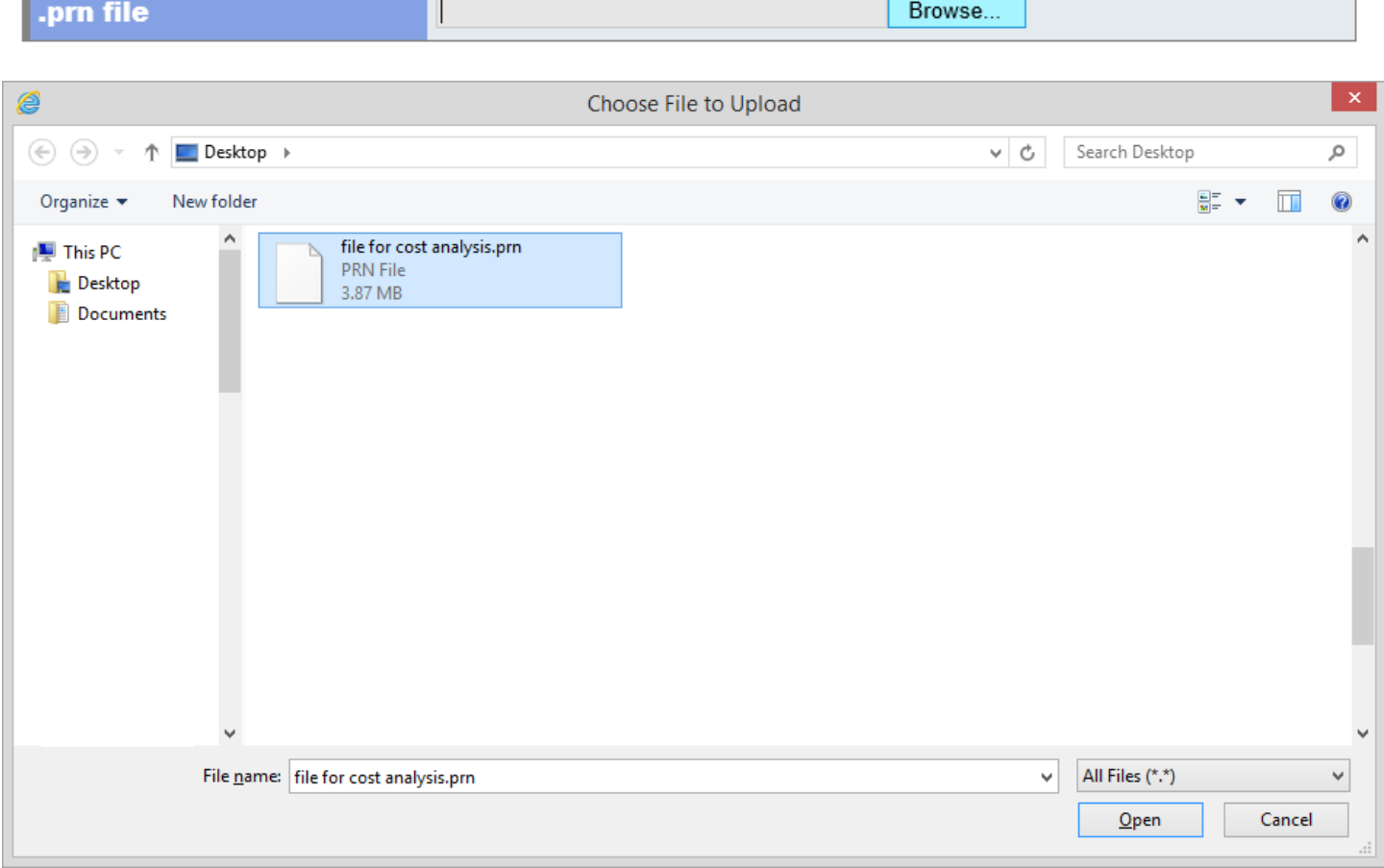

#### <span id="page-6-0"></span>Unit of Currency

This entry has no effect on the calculation. It just applies your currency symbol to the numeric values on the generated report.

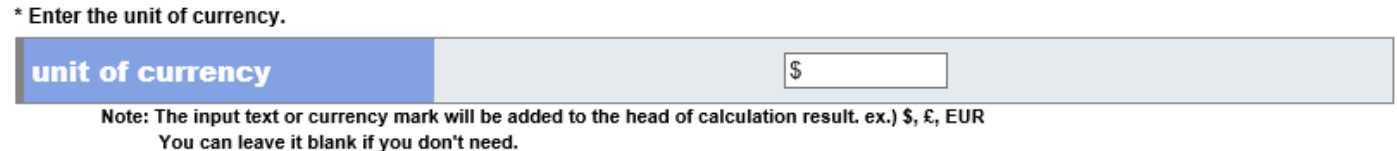

## <span id="page-6-1"></span>Ink cartridge price

Enter the price you pay for each color.

\* Enter the price of each ink cartridges.

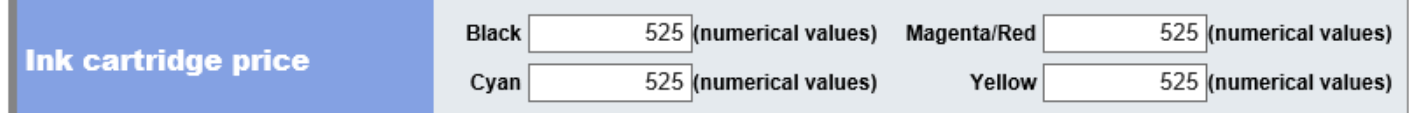

## <span id="page-6-2"></span>Upload your file

Press the **View your estimated cost per page** button to upload your file and view a report.

Depending on the number of pages in your file, and your internet connection speed, the process can take a few minutes before results are displayed.

*Note: The maximum PRN file size accepted by the calculator is 100MB. If your printed file is larger, consider printing less pages for evaluation in the calculator.* 

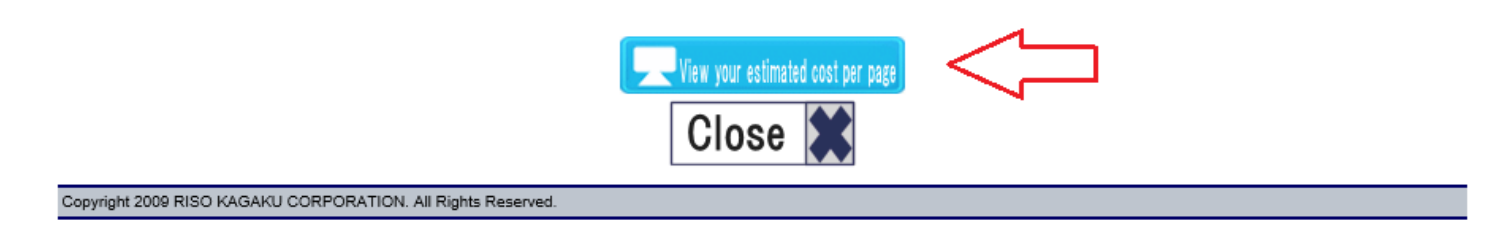

#### <span id="page-7-0"></span>**Results**

After a short period of time (10 seconds to four minutes) the web page will refresh with the results of the file you submitted.

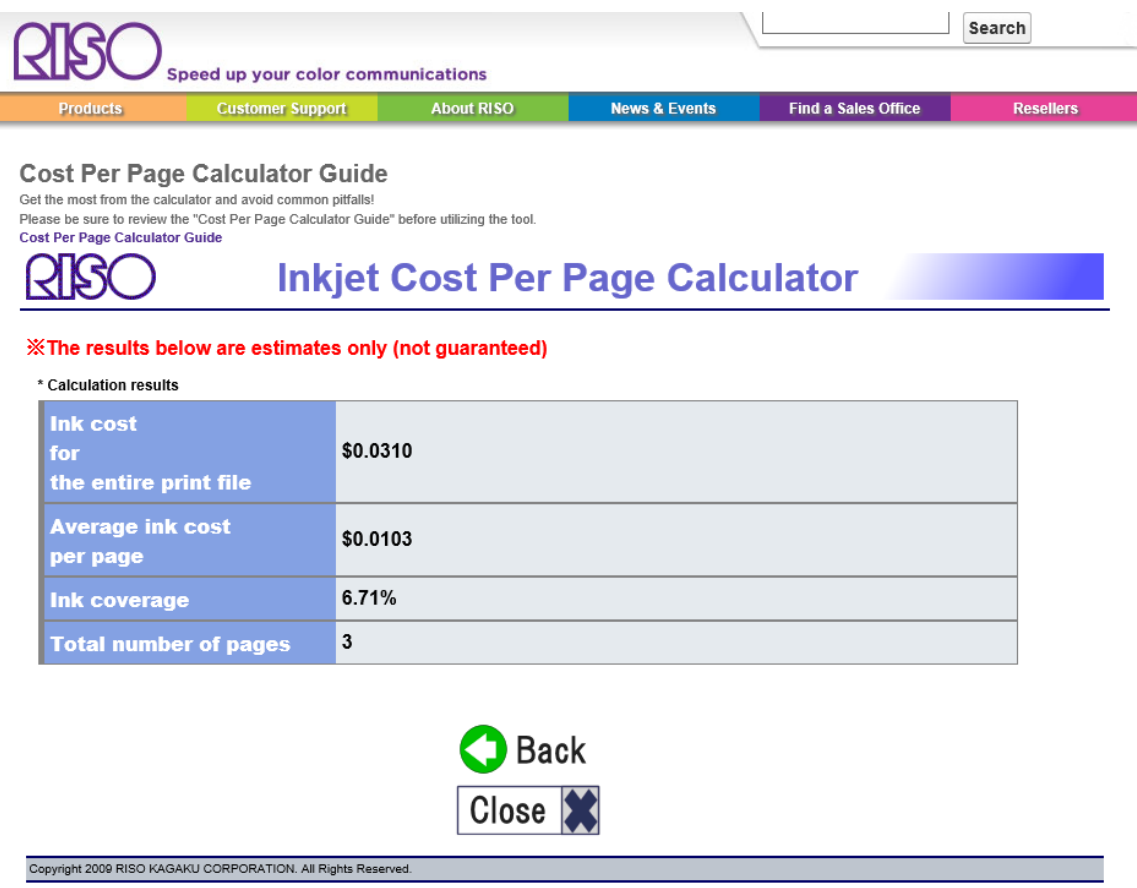

# <span id="page-8-0"></span>Creating a PRN file

Before you can analyze a file, you must create a print file (.PRN) from your digital original using a RISO ComColor printer driver for the embedded controller.

Most programs can print to file, however we recommend that you use the built-in capability of the RISO driver. Instructions for this process are below.

*Note: There are a few additional ways you can generate a print file for use with the cost analysis tool, such as downloading PRN files from an IS950C/IS1000C controller.* 

*Note: Be sure to make all the same driver selections that you will use when actually printing, so that the calculator can include those settings in your results. An example being if you plan to print the paper type set to Matt coated, then when using the driver to make a PRN, also select Matt coated.* 

# <span id="page-9-0"></span>Creating a PRN file by using a printer driver

If you do not have a ComColor printer driver for the embedded controller installed, you will need to do that now.

#### <span id="page-9-1"></span>Open the document to be analyzed

For this example, the document is Microsoft Word.

Once open, select Print from the File menu.

Next, select your printer from the list. The RISO ComColor 9150 is selected in the screen shot below.

Then, select Printer Properties.

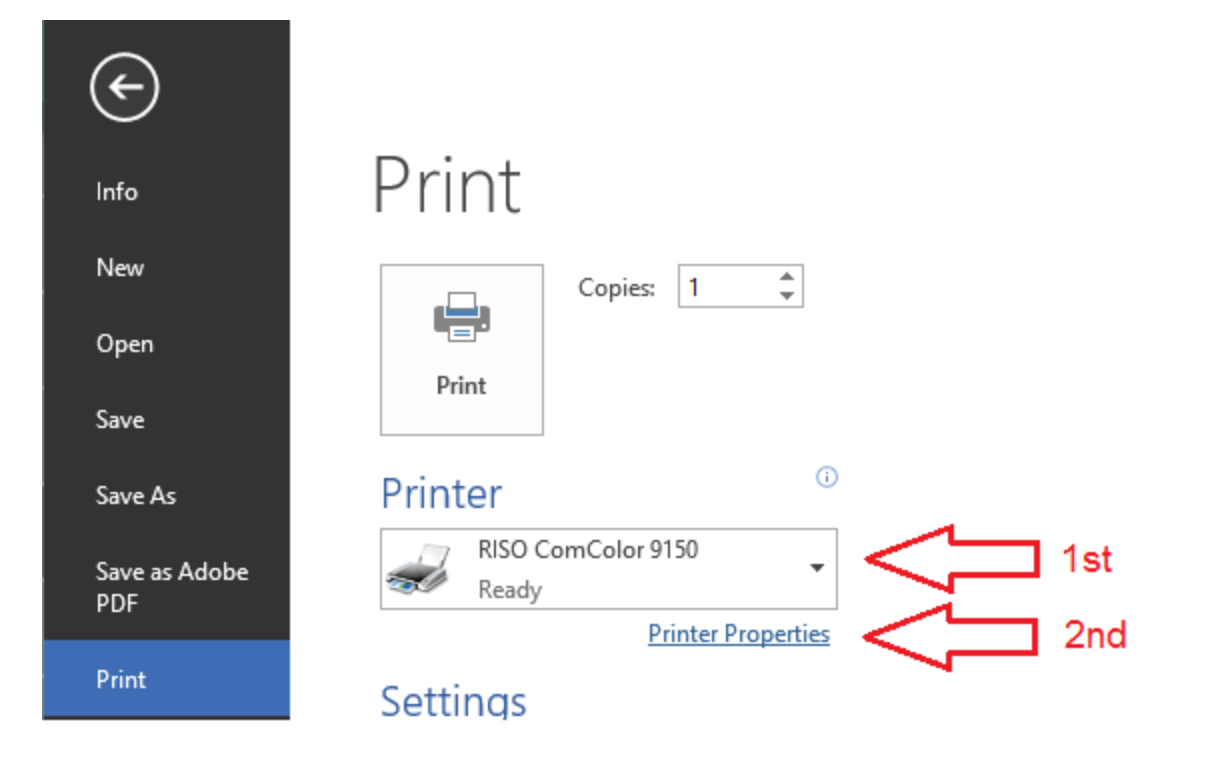

#### <span id="page-10-0"></span>Printing Preferences

Make all appropriate driver selections to be used for calculation, such as page size and paper type.

In the **output:** option, select **Save as a file**.

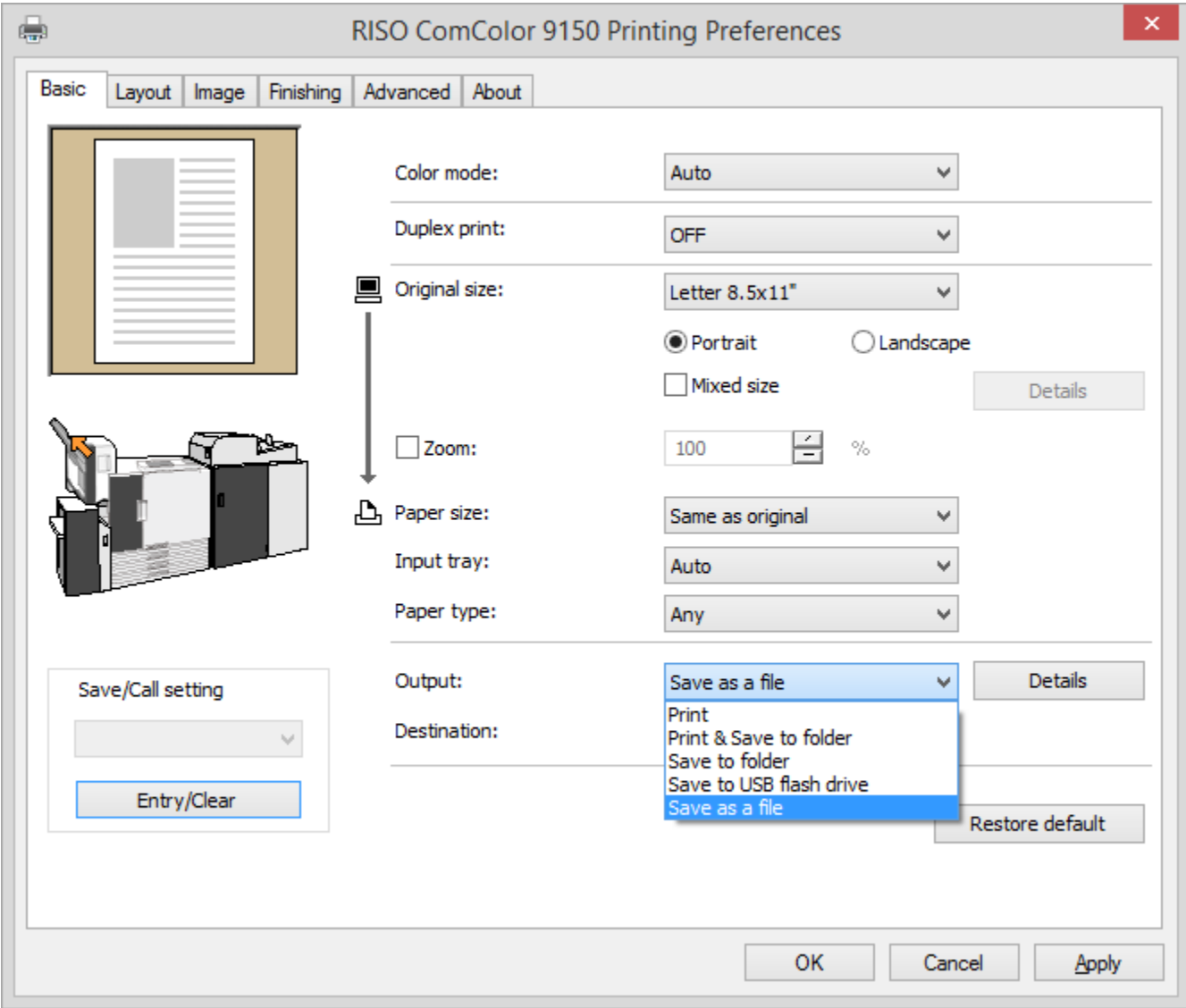

Press the Details button, and select the folder you want to save the print file (PRN file) to.

Name the print file, and press the Save button.

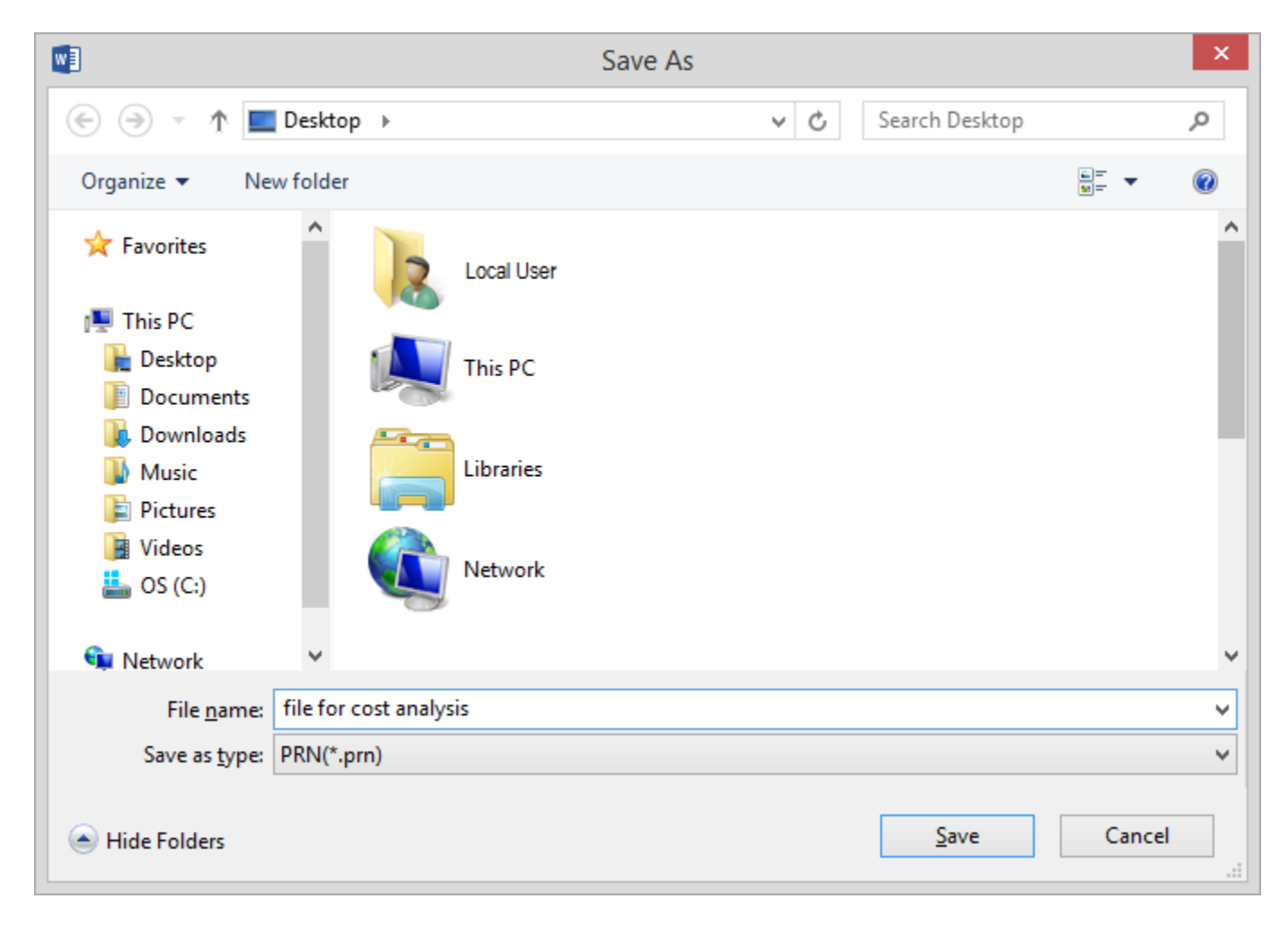

Press the **Print** button. This will create the print file (PRN file) that you specified in the details above.

Remember this location, as you will browse to the PRN later from the Ink calculator web page to upload it for calculation.

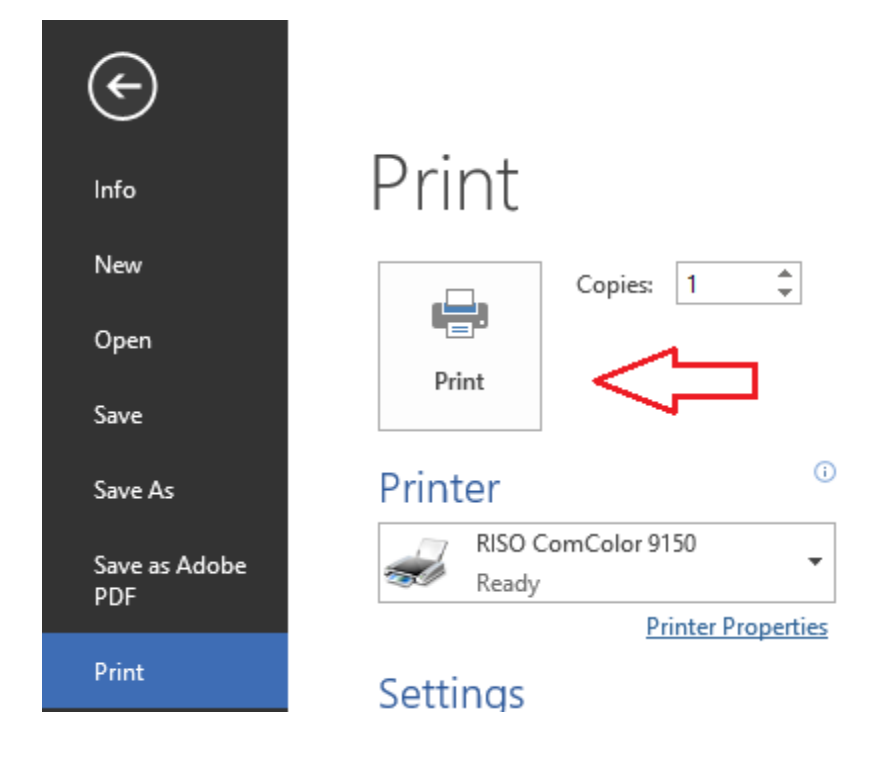

You can go back to the printer properties and make whatever changes to print setting you'd like analyzed by the calculator.

*Note:* All files will be given the same name with a .prn extension on the end. If analyzing *multiple files, or individual files at multiple settings, re-name the .PRN file. We suggest using information about the settings used, i.e., Standard Paper 300 dpi, will help you identify it when you go to have it analyzed. Be sure to leave the .prn extension on the file!* 

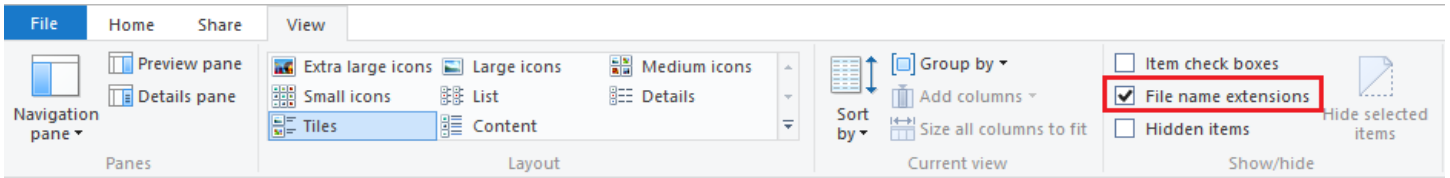

## <span id="page-13-0"></span>Large files

When printing documents with many similar pages, consider only printing (creating a PRN) that contains fewer pages. This will allow for a shorter time to wait for uploading and analysis of the calculator.

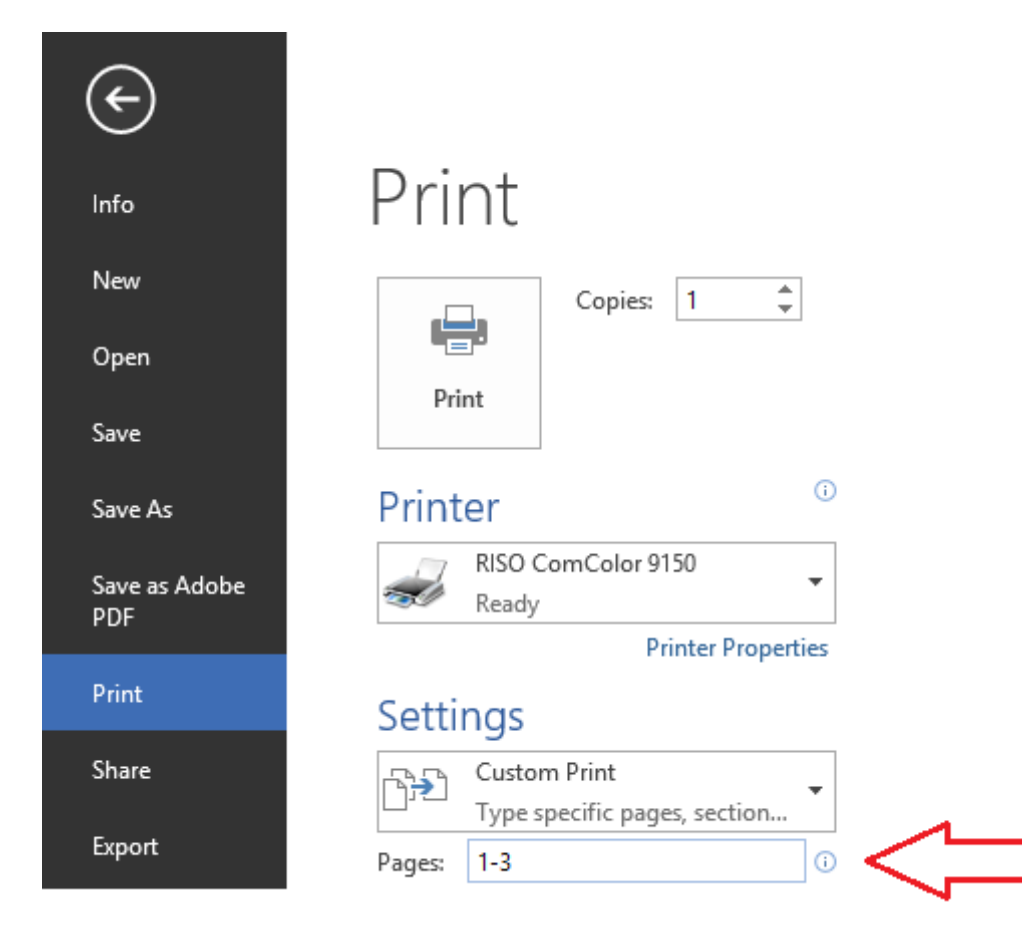